htc

# User guide \_\_\_

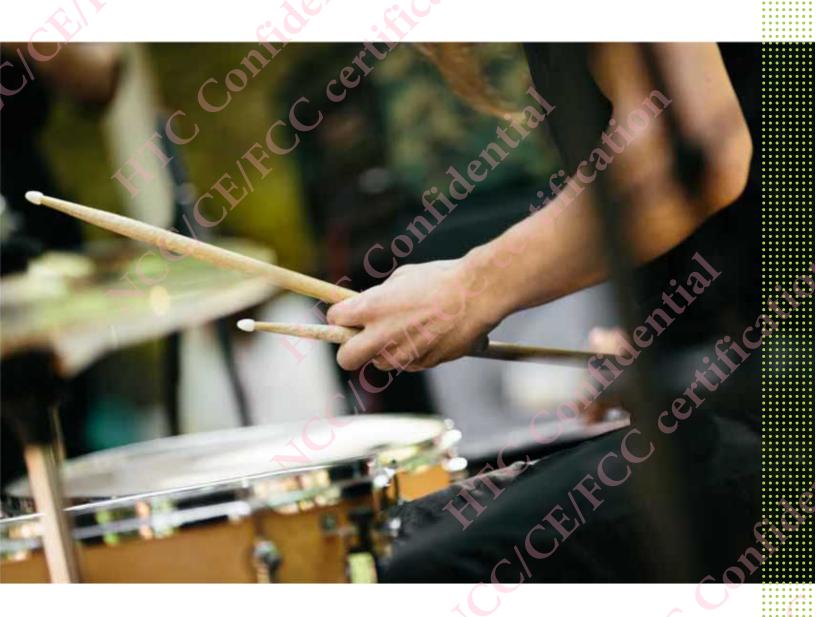

HTC Desire 650

# Contents

| About this guide                                                       |    |
|------------------------------------------------------------------------|----|
| Important note on recoverable data                                     |    |
|                                                                        |    |
| Features you'll enjoy                                                  |    |
| Android 6.0 Marshmallow                                                | 22 |
| Now on Tap                                                             | 22 |
| Manage phone memory                                                    | 22 |
| Major change to how you use storage cards                              | 22 |
| Network settings reset                                                 | 22 |
| Google settings                                                        | 23 |
| Smarter app linking                                                    | 23 |
| App permissions                                                        | 23 |
| Imaging                                                                | 23 |
| Selfies                                                                | 23 |
| Photo Editor                                                           | 23 |
| Sound                                                                  | 24 |
| HTC Connect                                                            | 24 |
| Personalization                                                        | 25 |
| Themes                                                                 | 25 |
| HTC Sense Home                                                         | 25 |
| HTC BlinkFeed                                                          | 25 |
| HTC app updates                                                        | 26 |
| Unboxing                                                               |    |
| HTC Desire 650                                                         | 27 |
| Back panel                                                             | 28 |
| nano SIM card                                                          | 29 |
| Storage card                                                           | 30 |
| Charging the battery                                                   | 32 |
| Switching the power on or off                                          | 32 |
| Want some quick guidance on your phone?                                | 33 |
| Phone setup and transfer                                               |    |
| Setting up HTC Desire 650 for the first time                           | 34 |
| Restoring from your previous HTC phone                                 | 34 |
| Transferring content from an Android phone                             | 35 |
| Ways of transferring content from an iPhone                            | 35 |
| Transferring iPhone content through iCloud                             | 36 |
| Other ways of getting contacts and other content                       | 36 |
| Transferring photos, videos, and music between your phone and computer | 37 |
| Using Quick Settings                                                   | 37 |
| Getting to know your settings                                          | 38 |
| Updating your phone's software                                         | 38 |

|       | Getting apps from Google Play                     | 40       |
|-------|---------------------------------------------------|----------|
|       | Downloading apps from the web                     | 41       |
|       | Uninstalling an app                               | 41       |
|       |                                                   |          |
| Your  | first week with your new phone                    |          |
|       | Basics                                            | 42       |
|       | HTC Sense Home widget                             | 52       |
|       | Lock screen                                       | 54       |
|       | Notifications                                     | 56       |
|       | Working with text                                 | 57       |
|       | HTC Help                                          | 60       |
|       | Пенер                                             | 00       |
| Pers  | onalizing                                         |          |
|       |                                                   |          |
|       | Themes                                            | 62       |
|       | More ways to pe <mark>rsonal</mark> ize           | 64       |
|       |                                                   |          |
| HTC   | BlinkFeed                                         |          |
|       | What is HTC BlinkFeed?                            | 71       |
|       | Turning HTC BlinkFeed on or off                   | 71       |
|       | Restaurant recommendations                        | 72       |
|       | Ways of adding content on HTC BlinkFeed           | 73       |
|       | Customizing the Highlights feed                   | 74       |
|       | Posting to your social networks                   | 74       |
|       |                                                   | 74<br>75 |
|       | Removing content from HTC BlinkFeed               | /5       |
| Cam   | era                                               |          |
| Carri | CTG                                               |          |
|       | Camera basics                                     | 76       |
|       | Selfies and people shots                          | 79       |
|       | Panoramic shots                                   | 81       |
|       |                                                   |          |
| Galle | ery                                               |          |
|       | Viewing photos and videos in Gallery              | 82       |
|       | Adding photos or videos to an album               | 83       |
|       | Copying or moving photos or videos between albums | 83       |
|       | Searching for photos and videos                   | 84       |
|       | Trimming a video                                  | 84       |
|       | Viewing, editing, and saving a Zoe highlight      | 84       |
|       | viewing, editing, and saving a Zee riighinght     | 0 1      |
| Phot  | o Editor                                          |          |
|       |                                                   |          |
|       | Basics                                            | 86       |
|       | Creative effects                                  | 88       |
| Dhor  | 20 Calls                                          |          |
| -1101 | ne calls                                          |          |
|       | Phone calls                                       | 94       |
|       |                                                   |          |
| Mess  | sages                                             |          |
|       | Sending a text message (SMS)                      | 99       |
|       |                                                   |          |

#### 4 Contents

| Sending a multimedia message (MMS)          | 99                                      |
|---------------------------------------------|-----------------------------------------|
| Sending a group message                     | 99                                      |
| Resuming a draft message                    | 100                                     |
| Replying to a message                       | 100                                     |
| Forwarding a message                        | 101                                     |
| Moving messages to the secure box           | 101                                     |
|                                             |                                         |
| Blocking unwanted messages                  | 101                                     |
| Copying a text message to the nano SIM card | 102                                     |
| Deleting messages and conversations         | 102                                     |
| Power and storage management                |                                         |
| Battery                                     | 103                                     |
| Storage                                     | 106                                     |
|                                             |                                         |
| File Manager                                | 110                                     |
| Sync, backup, and reset                     |                                         |
| Online sync                                 | 112                                     |
| Backup                                      | 113                                     |
|                                             |                                         |
| HTC Sync Manager                            | 116                                     |
| Reset                                       | 118                                     |
| People                                      |                                         |
|                                             |                                         |
| Your contacts list                          | 120                                     |
| Setting up your profile                     | 121                                     |
| Adding a new contact                        | 121                                     |
| Editing a contact's information             | 122                                     |
| Getting in touch with a contact             | 122                                     |
| Importing or copying contacts               | 122                                     |
| Merging contact information                 | 123                                     |
| Sending contact information                 | 124                                     |
| Contact groups                              | 124                                     |
| Private contacts                            | 125                                     |
|                                             |                                         |
| Calendar and Email                          |                                         |
| Calendar                                    | 127                                     |
| Mail                                        | 130                                     |
|                                             |                                         |
| Google Search and apps                      | • • • • • • • • • • • • • • • • • • • • |
| Google Now                                  | 135                                     |
| Google Search                               | 137                                     |
| Google apps                                 | 138                                     |
|                                             |                                         |
| Other apps                                  | <u> </u>                                |
| Clock                                       | 140                                     |
| Weather                                     | 140                                     |
|                                             |                                         |
| Voice recorder                              | 141                                     |
| FM Radio                                    | 141                                     |
| Internet connections                        |                                         |
|                                             |                                         |
| Turning the data connection on or off       | 143                                     |
| Managing your data usage                    | 143                                     |

|     | Wi-Fi connection                                          | 144 |
|-----|-----------------------------------------------------------|-----|
|     | Connecting to VPN                                         | 146 |
|     | Using HTC Desire 650 as a Wi-Fi hotspot                   | 146 |
|     | Sharing your phone's Internet connection by USB tethering | 147 |
| 29  | Wireless sharing                                          |     |
|     | HTC Connect                                               | 148 |
|     | Bluetooth                                                 | 151 |
|     | Cattings and socurity                                     |     |
|     | Settings and security                                     |     |
|     | Turning location services on or off                       | 154 |
|     | Do not disturb mode                                       | 154 |
|     | Airplane mode                                             | 155 |
|     | Automatic screen rotation                                 | 156 |
|     | Setting when to turn off the screen                       | 156 |
|     | Screen brightness                                         | 156 |
|     | Touch sounds and vibration                                | 156 |
|     | Changing the display language                             | 157 |
|     | Installing a digital certificate                          | 157 |
|     | Disabling an app                                          | 158 |
|     | Controlling app permissions                               | 158 |
|     | Setting default apps                                      | 158 |
|     | Setting up app links                                      | 159 |
|     | Assigning a PIN to a nano SIM card                        | 159 |
|     | Accessibility features                                    | 160 |
|     | Improve screen readability                                | 160 |
|     |                                                           |     |
|     | Get audible feedback when using the phone                 | 160 |
|     | Use your voice                                            | 160 |
|     | Accessibility settings                                    | 160 |
|     | Turning Magnification gestures on or off                  | 160 |
|     | Navigating HTC Desire 650 with TalkBack                   | 161 |
| 7   | Frademarks and copyrights                                 |     |
| ••• |                                                           |     |
|     |                                                           |     |
|     |                                                           |     |
|     |                                                           |     |
|     |                                                           |     |
|     |                                                           |     |
|     |                                                           |     |
|     |                                                           |     |
|     |                                                           |     |
|     |                                                           |     |
|     |                                                           |     |
|     |                                                           |     |
|     |                                                           |     |
|     |                                                           |     |
|     |                                                           |     |
|     |                                                           |     |
|     |                                                           |     |
|     |                                                           |     |
|     |                                                           |     |
|     |                                                           |     |
|     |                                                           |     |
|     |                                                           |     |

## About this guide

In this user guide, we use the following symbols to indicate useful and important information:

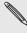

This is a note. A note often gives additional information, such as what happens when you choose to do or not to do a certain action. A note also provides information that may only be applicable to some situations.

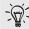

This is a tip. A tip gives you an alternative way to do a particular step or procedure, or lets you know of an option that you may find helpful.

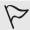

This indicates important information that you need in order to accomplish a certain task or to get a feature to work properly.

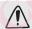

This provides safety precaution information, that is, information that you need to be careful about to prevent potential problems.

Some apps may not be available in all regions or with your mobile operator.

# Important note on recoverable data

Files and other data that have been deleted, cleared, removed, or erased from your device may still be recoverable by third-party data recovery software. Even a factory reset may not permanently erase all data from your mobile device, including personal information.

# Features you'll enjoy

## **Android 6.0 Marshmallow**

Android™ 6.0 Marshmallow brings new features that make your mobile life more convenient.

## Now on Tap

Now on Tap intuitively searches and delivers related information right in the app. This means that you'll never have to leave the conversation or the website you're browsing to search for information.

Just press and hold  $^{f \Omega}$  and Now on Tap displays related information, apps, and actions. See Now on Tap.

## Manage phone memory

Use Memory in Settings to monitor the average memory use and performance of HTC Desire 650. You can also use this setting to check which apps use the most memory.

## Major change to how you use storage cards

If you have an existing storage card with media and other files, use it as removable storage so you can insert the card and access your files on any Android phone.

If you have a brand new storage card, you can use the card to expand the internal storage. See Should I use the storage card as removable or internal storage? and Setting up your storage card as internal storage.

## Network settings reset

Quickly reset all network settings when HTC Desire 650 has a hard time connecting to the mobile data or Wi-Fi® network or Bluetooth® device. See Resetting network settings.

Easily manage settings for Google® apps and features on HTC Desire 650. Tap Google in Settings and change your preferences.

## Smarter app linking

Android 6.0 Marshmallow automatically opens the correct app for links that you tap in a text or email message or website. With smarter app linking, there's no more guessing which app can handle the links you tap.

In Settings, you can change the default apps to link to. For details, see Setting default apps and Setting up app links.

## App permissions

To help protect your phone and privacy, Android 6.0 Marshmallow has improved the way apps are given access to certain data or features, such as contacts or the microphone. For details, see Controlling app permissions.

## **Imaging**

Made to help you capture your memories to share with family and friends.

## **Selfies**

- Make-up level Before taking your selfie, you can use Make-up level to smoothen your skin. See Skin touch-ups for selfies.
- Instant selfie shots Flash a smile, and the camera instantly captures your smiling face. Or, just say "Cheese!" See Using Auto Selfie and Using Voice Selfie.

## **Photo Editor**

The Photo Editor app enhances your photos, from basic edits to elegant effects!

Make a photo surreal. Blend in shapes, elements, and prismatic effects. See Prismatic.

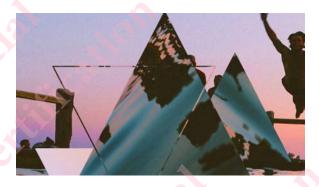

Superimpose one image onto another and create a unique composition only you can imagine! See Double Exposure.

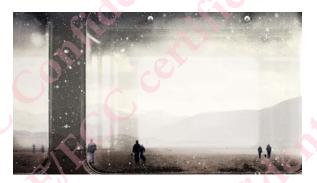

Face Fusion uses two photos such as your selfie and a photo of your favorite celebrity to merge your looks together. See Face Fusion.

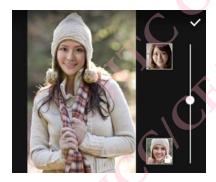

## Sound

Easily connect wireless speakers to your phone.

## **HTC Connect**

Simply swipe up the screen with three fingers to stream music or video from HTC Desire 650 to your speakers or TV. Control the volume and playback with your phone! You can even enjoy your favorite music on multiple speakers. See What is HTC Connect?.

## Personalization

Designed with you in mind, HTC Desire 650 is filled with innovations that help it to adapt to your life.

## Themes

Make HTC Desire 650 feel more personal by customizing how it looks with your own photos and then mix and match with different sets of icons, sounds, color schemes, and more. See What is the Themes app?.

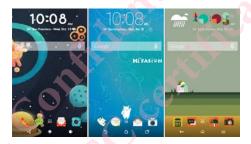

## **HTC Sense Home**

Your Home screen adapts to your needs at home, at work, and on the go. See What is the HTC Sense Home widget?.

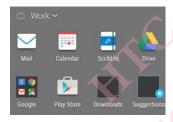

Lock screen notifications make it easier to find what you've missed, see upcoming events, and more. See Turning lock screen notifications on or off.

## HTC BlinkFeed

Get your favorite topics, news, social media, and more conveniently delivered to one place on your phone. Even get suggestions for places to eat! See What is HTC BlinkFeed?.

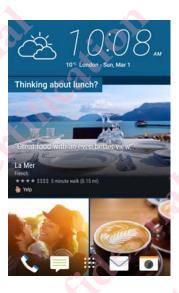

## HTC app updates

From time to time, HTC adds or enhances features in apps such as HTC Sense™ Home, Camera, Gallery, and more.

Download and install the latest updates of HTC and other apps from Google Play™ to enjoy the new and improved features. Some HTC apps that are not preloaded in certain phones can also be downloaded from Google Play.

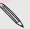

The information in this guide may not be most up-to-date if there are more recent app updates available.

# Unboxing

## HTC Desire 650

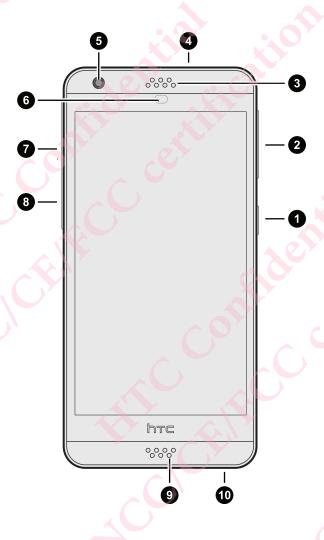

- 1. POWER
- 2. VOLUME buttons
- 3. Earpiece
- 4. 3.5mm headset jack
- 5. Front camera
- 6. Proximity sensor
- 7. nano SIM card slot
- 8. microSD™ card slot

#### 10. USB connector

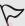

You need a 4G/LTE<sup>™</sup> plan to use your operator's 4G/LTE network for voice calls and data services. Check with your operator for details.

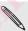

- If you want to use a case or screen protector, don't cover and block the proximity sensor. Purchase a case or screen protector designed for HTC Desire 650.
- Avoid liquid or dust from entering the microphone hole to prevent damage to the microphone.
- Avoid connecting third-party headsets or accessories with metallic charms that dangle near the headset jack. Using these may affect signal reception.
- Don't disassemble any part of the phone. Don't try to open the phone or remove the battery by force. This may damage the phone or its electronics and will invalidate the warranty.

## **Back panel**

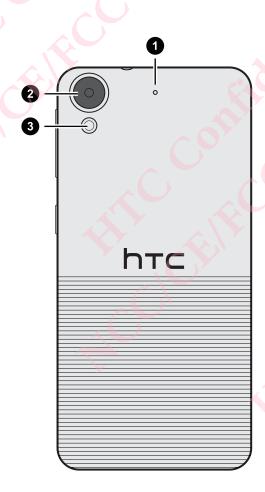

- 1. Microphone
- 2. Camera
- 3. LED flash

## nano SIM card

HTC Desire 650 uses a nano SIM card.

Use a standard nano SIM card only. Inserting a modified card that is thicker than the standard nano SIM card may cause the card to not fit properly or damage the card slot.

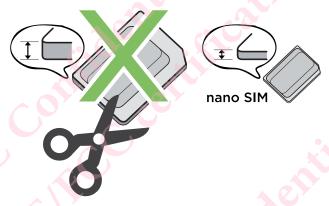

## Inserting a nano SIM card

- 1. Make sure HTC Desire 650 is off and hold it securely with the front facing down.
- 2. Open the slot cover with your thumb or finger.

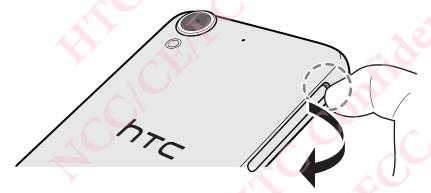

- 3. Pull the tray out from the nano SIM slot.
- 4. Place a nano SIM card into the tray with the card's gold contacts facing up and its cut-off corner facing out.

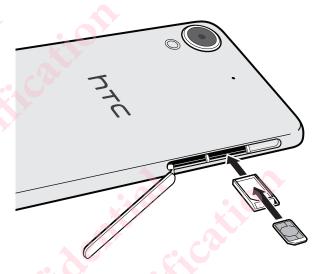

- 5. When reinserting the tray, make sure it is facing up so that the nano SIM card doesn't fall out. Slide the tray all the way into the slot.
- 6. Close the slot cover. Press from the bottom to the top of the slot cover to lock it in place.

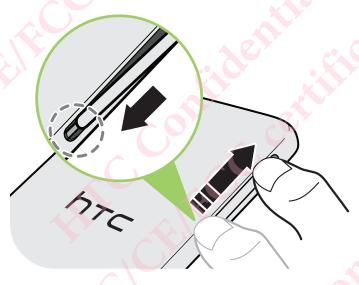

## Removing a nano SIM card

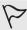

Make sure to switch off HTC Desire 650 before removing the card.

- 1. Open the slot cover with your thumb or finger.
- 2. Pull the tray out from the nano SIM slot, and remove the nano SIM card.
- 3. Close the slot cover. Press from the top to the bottom of the slot cover to lock it in place.

## Storage card

Use a storage card to store your photos, videos, and music.

When you need to free up phone storage space, you can also move certain apps to the storage card, if the apps support this feature.

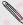

The storage card is optional and sold separately.

#### Inserting the storage card

- 1. Open the slot cover with your thumb or finger.
- 2. With HTC Desire 650 facing down, insert a microSD into the storage card slot, with its gold contacts facing up and towards the slot.

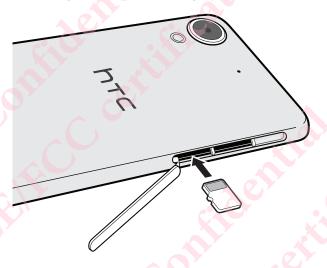

3. To close the slot cover, slide the plastic hinge into the side and press the cover until it clicks into place.

### Unmounting the storage card

When you need to remove the storage card while HTC Desire 650 is on, unmount the storage card first to prevent corrupting or damaging the files in the storage card.

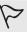

If your storage card is used as internal storage and there are apps that were moved to the card, you will not be able to open these apps after unmounting the card.

- 1. From the Home screen, tap ::: > Settings > Storage & USB.
- 2. Do one of the following:
  - If your storage card appears under Removable storage, tap > Eject next to the card name.
  - If your storage card appears under Internal storage, tap the card name, and then tap Eject.

#### Removing the storage card

1. Open the slot cover with your thumb or finger.

- 2. Push the storage card in to eject it from its slot.
- 3. To close the slot cover, slide the plastic hinge into the side and press the cover until it clicks into place.

## Charging the battery

Before you turn on and start using HTC Desire 650, it is recommended that you charge the battery.

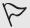

- If the battery has been discharged for several days, you may need to charge HTC Desire 650 for several minutes before powering it on.
- Use only the adapter and the USB cable that came with HTC Desire 650 to charge the battery. When the battery power is too low, make sure to use the power adapter to charge, not the USB cable connection with your computer.
- 1. Insert the small end of the USB cable into the USB connector.

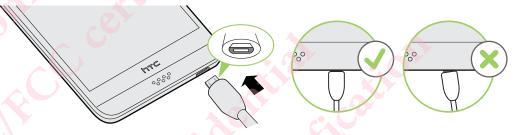

- 2. Insert the other end of the USB cable into the power adapter.
- 3. Plug in the power adapter to an electrical outlet to start charging the battery.

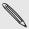

- As a safety precaution, the battery may stop charging to avoid overheating.
- Avoid charging the battery in hot environments.
- When you're using the web browser and charging the battery, HTC Desire 650 may become warmer. This is normal.
- To conserve energy, unplug the power adapter from the electrical outlet after you finish charging.

## Switching the power on or off

#### Switching the power on

Press the POWER button until HTC Desire 650 vibrates.

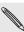

When you turn on HTC Desire 650 for the first time, you'll need to set it up.

#### Switching the power off

- 1. If the display is off, press the POWER button to turn it back on.
- 2. Press and hold the POWER button for a few seconds.

3. Tap Power off on the options menu.

## Want some quick guidance on your phone?

Check out the friendly walkthroughs and the FAQs in the Help app to learn how to use your phone.

- When you see a Tips & Help tile in HTC BlinkFeed™, just tap the tile to know more about the tip.
- From the Home screen, tap **;;**, and then find and tap **Help**.

You can then tap Search help articles & videos, and enter what you're looking for. Or you can tap = to browse how-tos, FAQs, and more.

## Phone setup and transfer

## Setting up HTC Desire 650 for the first time

When you switch on HTC Desire 650 for the first time—or after you've done a factory reset—you'll be asked to set it up.

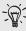

You can enable TalkBack to navigate by voice feedback before selecting the language. Press and hold two fingers on the screen until you hear a message saying that accessibility mode is enabled.

Walk through the on-device setup to choose your Internet connection, sign in to your Google Account, set up device protection for HTC Desire 650, and more.

Use Android Backup Service if you've used it to back up your old phone before. On the Get your app & data screen, tap Restore from this backup. From the menu, choose your old phone if you want to restore your apps from a previous phone that was backed up using Android Backup Service. Otherwise, tap Set up as new device.

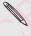

Some features that need to connect to the Internet such as location-based services and auto-sync of your online accounts may incur extra data fees. To avoid incurring data fees, disable these features under Settings. For more information on location services, see Turning location services on or off.

## Restoring from your previous HTC phone

If you were using HTC Backup on your previous HTC phone, you need to download and use the HTC Restore app on HTC Desire 650 to restore your backup.

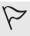

Depending on the amount of content, restoring a backup to HTC Desire 650 through your data connection may incur additional data costs and take a long time. Using a Wi-Fi connection is recommended.

- 1. After you've finished setting up HTC Desire 650, slide the Notifications panel open, and then tap the Transfer or restore your content notification.
- 2. Tap Restore from HTC backup.

If the HTC Restore app is not installed on the phone, you'll be prompted to download and install HTC Restore.

- 3. Tap Restore from HTC backup.
- 4. Sign in with the account you used to back up your old phone.
- 5. Choose the backup to restore to HTC Desire 650.
- 6. If prompted, choose whether to use a mobile data or Wi-Fi connection for restoring your backup.
- 7. Follow the onscreen instructions to restore your backup

8. Slide open the Notifications panel to check if there's any notification to finish restoring your backup.

Free apps from Google Play will be restored in the background, and you can track the progress via a notification in the status bar. To restore paid apps, you need to download and install them from Google Play.

Your apps will appear on the Apps screen as they are installed. The Apps and Home screen shortcuts will be reorganized as in your backup after all of your apps have been installed. You can continue using HTC Desire 650 while apps are being restored.

## Transferring content from an Android phone

On your old Android phone, download the HTC Transfer Tool and use it to transfer your content to HTC Desire 650.

The types of locally stored content on your old phone that the HTC Transfer Tool can transfer include contacts, messages, calendar events, music, photos, videos, and some settings. More types of data such as call histories, email accounts, and some HTC app settings can be transferred from HTC phones that have HTC Sense 5.5 or higher.

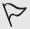

You need Android version 2.2 or later to use the HTC Transfer Tool on your old phone.

- 1. From the Home screen, tap ::: > Settings > Get content from another phone.
- 2. Choose whether to transfer from an HTC Android phone or other Android phone.
- 3. On the Get content from another phone screen, tap Next.
- 4. Follow the steps shown on HTC Desire 650 to download the HTC Transfer Tool from Google Play to your old phone, install it, and open the tool.
- 5. When you see a PIN on your old phone, make sure the same PIN also appears on HTC Desire 650 before you continue.

If the PIN code doesn't appear, tap **Retry** on your old phone. If it still won't appear, this may mean that your old phone is unable to connect to HTC Desire 650. When this happens, try another transfer method.

- 6. Tap Confirm on your old phone.
- 7. On your old phone, choose the types of content you want to transfer, tap Transfer, and then tap Yes.
- 8. Wait for the transfer to finish.
- 9. Tap Done on both phones.

## Ways of transferring content from an iPhone

If you have an iPhone, there are easy ways to transfer your contacts, messages, and other content to HTC Desire 650.

Back up and restore iPhone content through iCloud. To find out how, see

 Back up iPhone content using iTunes on your computer, and then use HTC Sync Manager to transfer the content to HTC Desire 650. For details, see Transferring iPhone content and apps to your HTC phone.

## Transferring iPhone content through iCloud

If you have an iCloud account, sync iPhone content to your iCloud storage, and then transfer the content to HTC Desire 650.

You can transfer the following types of content from iCloud: contacts, bookmarks, text messages, messages from iMessage, calendar events, and photos.

- 1. From the Home screen, tap ::: > Settings > Get content from another phone.
- 2. Tap iPhone > Import from iCloud backup.
- 3. Follow the steps shown onscreen to back up your iPhone content to your iCloud storage.
- 4. Enter your iCloud email address and password, and then tap Sign in.
- 5. Choose the iPhone backup that you want to transfer to HTC Desire 650, and then tap Next.
- 6. Choose the types of content you want to transfer, and then tap Import.
- 7. Wait for the transfer to finish, and then tap Done.

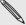

Only some contact details can be transferred, such as the contact name, photo, postal address, email address, birthdate, anniversary date, and notes.

# Other ways of getting contacts and other content

There are different ways you can individually add contacts and other content to HTC Desire 650.

| Sync with your computer         | Use HTC Sync Manager to sync contacts, documents, playlists, and more between HTC Desire 650 and your computer running a Windows® or OS X operating system. You can also use it to transfer your iTunes backup that contains                            |
|---------------------------------|----------------------------------------------------------------------------------------------------|
| Google Account                  | contacts, messages, and other content from an iPhone from your computer to HTC Desire 650. Google contacts are imported to HTC Desire 650 after you sign in to your Google Account. You can also create more Google contacts right from HTC Desire 650. |
| Social network accounts         | Log in to your favorite social networks to sync contact information from them.                                                                                                    |
| Microsoft® Exchange ActiveSync® | HTC Desire 650 syncs your work contacts from the Microsoft Exchange ActiveSync Server in your workplace.                                                                                                    |

| Outlook.com account | Sync personal contacts from your Microsoft Outlook.com account.                                               |
|---------------------|----------------------------------------------------------------------------------------------------|
| Phone contacts      | You can create contacts locally on HTC Desire 650, if you don't prefer to store them on your online accounts. |
| nano SIM card       | Copy all your nano SIM contacts to HTC Desire                                                                 |

# Transferring photos, videos, and music between your phone and computer

Here are ways you can transfer your media from or to your computer.

- Connect HTC Desire 650 to your computer. Your computer will recognize it just like any removable USB drive, and you can copy your media between them. See Copying files between HTC Desire 650 and your computer.
- Download and use the HTC Sync Manager software on your computer. You can set it up to automatically get music, photos, and videos off HTC Desire 650 to your computer. You can also sync playlists from your computer to the phone.

If you have an iPhone, you can also connect it and transfer camera roll photos to your computer using HTC Sync Manager. Then reconnect HTC Desire 650 and copy them over.

- See About HTC Sync Manager.
- Use cloud storage services to put your media in one place so you can manage them anywhere—on your computer, HTC Desire 650, and other mobile devices.

## **Using Quick Settings**

In the Quick Settings panel, easily turn settings such as Wi-Fi and Bluetooth on or off.

- 1. Do any of the following:
  - With two fingers, swipe down from the status bar.

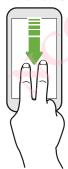

- Swipe down twice from the status bar.
- 2. To turn a setting on or off, just tap its tile.
- 3. If there are available options for a setting, tap  $\vee$  to choose from the options

Want to change the ringtone, set up a Wi-Fi connection, or add your accounts? Do this and more in Settings.

- 1. Open Settings from the Apps screen, Notifications panel, or Quick Settings
  - From the Home screen, tap \*\*\* to switch to the Apps screen, and then tap Settings.
  - Swipe down from the top of the screen to open the Notifications panel, and then tap 👺.
  - With two fingers, swipe down from the top of the screen to open Quick Settings, and then tap .
- 2. Here are some of the basic settings you can change:
  - Tap the On/Off switch next to an item such as Wi-Fi to turn it on or off. Tap the item itself to configure its settings.
  - Tap Sound & notification to set a ringtone, choose a sound profile, and configure notification settings.
  - Tap Personalize to change the wallpaper, add apps and widgets to the Home screen, and more.
  - Tap Accounts & sync to add and sign in to your different accounts, such as email, social networks, and more.
  - Tap Security to help secure HTC Desire 650, for example with a screen lock.

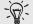

Tap Q in Settings to quickly find options and settings.

## Updating your phone's software

HTC Desire 650 can check and notify you if there's a new update available.

Updates for some HTC apps and features, such as HTC Sense Home, may be downloaded and installed from Google Play. See Installing app updates from Google Play for details.

### Checking your system software version

Before installing a system software update, you can check first what Android and HTC Sense versions you have on your phone.

- 1. From the Home screen, tap ::: > Settings > About.
- 2. Tap Software information.

#### **Enabling automatic updates**

You can choose to automatically download and install software updates for HTC or mobile operator apps.

- 1. From the Home screen, tap :::, and then find and tap Settings.
- 2. Tap About > Software updates.
- 3. To save on data usage, you can choose to update through Wi-Fi only.
- 4. Choose whether to auto-download system updates, app updates, or both.

App updates are installed automatically. You'll still need to confirm when to install system software updates.

#### Installing a software update

When HTC Desire 650 is connected to the Internet and there's a new software update available, the update notification icon  $\Phi$  appears in the status bar.

- 1. Slide the Notifications panel open, and then tap the system update notification.
- 2. If you don't want to download the update using your data connection, select Update over Wi-Fi only.
- 3. Tap Download.
- 4. When download is complete, select Install now, and then tap OK.

After updating, HTC Desire 650 will restart.

#### Installing an application update

When Internet connection is on and there's an available update for your HTC or mobile operator apps, the update notification icon  $\Phi$  appears in the status bar.

- Slide the Notifications panel open, and then tap the update notification.
   The Updates screen opens with the list of application updates to be installed.
- 2. Tap an item to view its details, and then tap  $\circ$ .
- 3. When you're done reviewing the updates, tap Install. You'll be asked to restart HTC Desire 650 if needed.

### Installing app updates from Google Play

Some HTC apps and third-party apps get updated with improvements and bug fixes through Google Play.

You can manually update apps or set your phone to automatically download and install app updates when available.

- 1. From the Home screen, tap :::, and then find and tap Play Store.
- 2. Tap = to open the slideout menu.
- Tap My apps & games.You'll see a list of apps installed on your phone.
- 4. Under Updates, tap an app.
- 5. Tap Update.
- 6. If prompted, tap Accept.

 $\Box$  In Play Store, tap  $\equiv$  > Settings > Auto-update apps to choose how you want Google Play to update your apps.

#### Checking for updates manually

- 1. From the Home screen, tap :::, and then find and tap Settings.
- 2. Tap About > Software updates. HTC Desire 650 checks if updates are available.

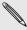

If you don't have Internet connection, you'll be prompted to turn on mobile data or connect to a Wi-Fi network. Once connected, tap Check now to check for updates.

## **Getting apps from Google Play**

Google Play is the place to go to find new apps for HTC Desire 650.

Choose from a wide variety of free and paid apps ranging from productivity apps, entertainment, to games.

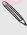

- You need a Google Wallet<sup>™</sup> account to buy paid apps or to make in-app purchases. If you already have a Google Account, just add Google Wallet by signing in with your existing username and password at wallet.google.com.
- The name of the Play Store app may differ depending on your region.
- The ability to purchase apps varies by region.

### Finding and installing an app

When you install apps and use them on HTC Desire 650, they may require access to your personal information or access to certain functions or settings.

Download and install only apps that you trust.

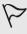

Be cautious when downloading apps that have access to functions or a significant amount of your data on HTC Desire 650. You're responsible for the results of using downloaded apps.

- 1. From the Home screen, tap :::, and then find and tap Play Store.
- 2. Browse or search for an app.
- 3. When you find the app that you like, tap it and read its description and user
- 4. To download or purchase the app, tap Install (for free apps) or the price button (for paid apps).
- 5. Tap Accept.

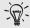

Apps sometimes get updated with improvements or bug fixes. To automatically download updates, after installing the app, tap : > Auto-update.

To open the app, go to the Apps screen and tap the app.

Upgraded to a new phone, replaced a lost one, or performed a factory reset?

Restore apps that you previously downloaded.

- 1. From the Home screen, tap ::, and then find and tap Play Store.
- 2. Tap  $\equiv$  to open the slideout menu.
- 3. Tap My apps & games, swipe to the All tab, and then tap the app you want to restore.
- 4. Install the app.

For more details, refer to the Google Play help.

## Downloading apps from the web

You can download apps directly from websites.

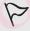

- Apps downloaded from websites can be from unknown sources. To help protect HTC Desire 650 and your personal data, we strongly recommend that you only download from websites you trust.
- Before you can install the downloaded app, make sure that you've set HTC
   Desire 650 to allow installation of third-party apps in Settings > Security > Unknown sources.
- 1. Open the browser, and then go to the website where you can download the app you want.
- 2. Follow the website's download instructions for the app.

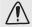

After installing the app, make sure to go back to Settings > Security and clear the Unknown sources option.

## Uninstalling an app

If you no longer need an app that you've downloaded and installed, you can uninstall it.

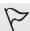

Most of the preloaded apps cannot be uninstalled.

From the Apps screen, press and hold the app you want to remove, and then drag it to Uninstall.

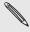

If you purchased an app in Play Store, you can uninstall it for a refund within a limited time. To know more about the refund policy for paid apps, refer to the Google Play help.

## **Basics**

#### HTC Sense Home

After you've turned on and set up HTC Desire 650 for the first time, you'll see the Home screen.

- Set up the HTC Sense Home widget to experience the convenience of a Home screen that automatically adjusts when you're at home, work, or outdoors. See What is the HTC Sense Home widget?.
- Swipe right and you'll find HTC BlinkFeed. You can customize HTC BlinkFeed to show posts from your social networks, headlines from your favorite news media, and more. For details, see What is HTC BlinkFeed?.
- Swipe left and you'll discover space for adding your favorite widgets, apps, and more so they're just a tap away. You can also add panels. For details, see Adding or removing a widget panel.
- You can change the apps on the launch bar at the bottom of the Home screen.
   See Launch bar.

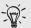

While you're in another screen or app, press to return to the last Home screen you visited.

#### Sleep mode

Sleep mode saves battery power by putting HTC Desire 650 into a low power state while the display is off.

It also stops accidental button presses when HTC Desire 650 is in your bag.

#### Switching to Sleep mode

To turn off the display and switch to Sleep mode, briefly press the POWER button.

HTC Desire 650 also automatically goes into Sleep mode when it's left idle for a while. You can change the time before HTC Desire 650 sleeps by setting the screen timeout. For details, see Setting when to turn off the screen.

#### Waking up from Sleep mode

Press the POWER button.

#### Unlocking the screen

Swipe up to unlock the screen.

If you've set up a screen lock, you'll be asked to provide your credentials before HTC Desire 650 unlocks.

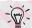

If you've set an event reminder or an alarm, you can snooze or dismiss the event or alarm right from the lock screen. Just drag  $\bigcirc$  or  $\times$  up.

#### Motion gestures

Use motion gestures to mute HTC Desire 650, lower the ring volume, and more.

#### Flip to mute

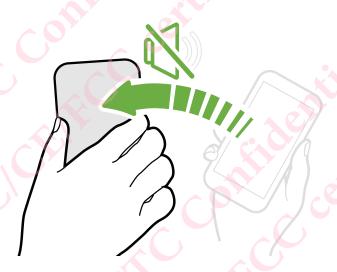

If your phone is facing up when a call comes in, turn the phone over to mute it.

#### Pick up to lower volume

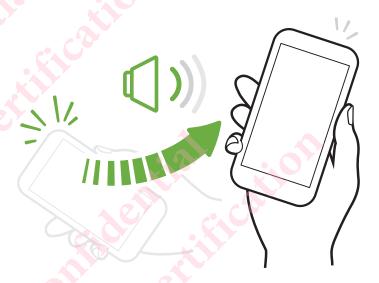

In a business meeting or restaurant, pick HTC Desire 650 up when a call comes in to lower the ring volume automatically.

You can turn this feature on or off. Go to Settings, tap Sound & notification, and then select or clear Quiet ring on pickup.

Increase ring volume automatically while phone is in your pocket or bag

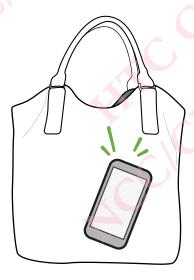

Pocket mode makes HTC Desire 650 recognize when your phone is in your bag or pocket and raise the ring volume so that you can hear it in noisy environments.

You can turn this feature on or off. Go to Settings, tap Sound & notification, and then select or clear Pocket mode.

### Rotate HTC Desire 650 for a better view

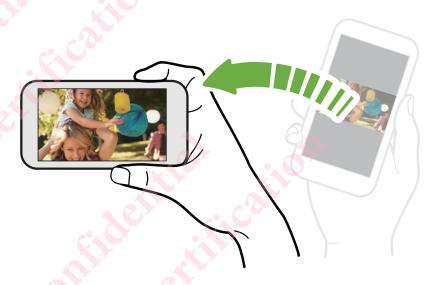

For many screens, you can automatically change the screen orientation from portrait to landscape by turning HTC Desire 650 sideways.

When entering text, you can turn HTC Desire 650 sideways to bring up a bigger keyboard.

#### Touch gestures

Use touch gestures to get around the Home screen, open apps, scroll through lists, and more.

#### Tap

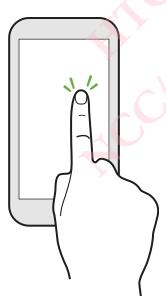

Tap the screen with your finger when you want to select onscreen items such as application and settings icons, or press onscreen buttons.

#### Press and hold

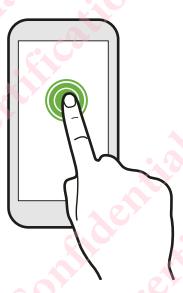

To open the available options for an item (for example, a contact or link in a webpage), just press and hold the item.

#### Swipe or slide

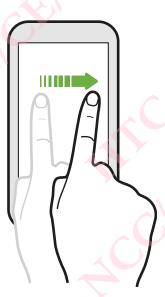

Quickly swipe your finger horizontally across the screen to go to other Home screen panels. Swipe vertically to scroll through a list, document, and more.

#### Drag

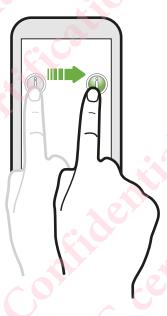

Press and hold your finger with some pressure before you start to drag. While dragging, don't release your finger until you have reached the target position.

#### Flick

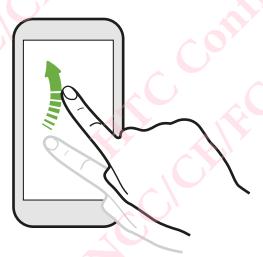

Flicking the screen is similar to swiping, except that you need to swipe your finger in light, quicker strokes, such as when moving right and left on the Home screen, or flicking through a contacts or message list.

#### Press and flick

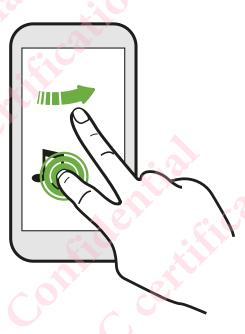

On the Home screen, you can easily move a widget or icon from one screen to another.

Press and hold the widget or icon with one finger, and flick the screen to the new location with another finger.

#### Slide with two fingers

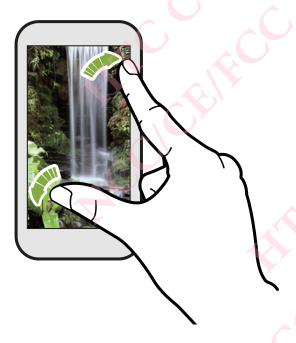

In some apps, like Gallery, Messages, Mail, or the web browser, slide two fingers apart to zoom in when viewing a picture or text.

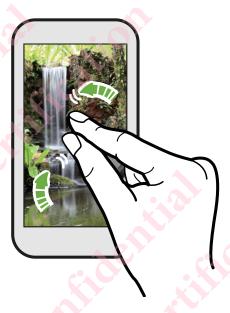

Slide two fingers together to zoom out of the picture or text.

Two-finger swipe

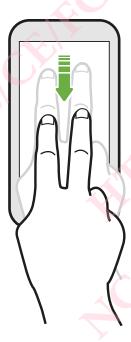

Swipe down from the status bar using two fingers to access Quick Settings.

#### Three-finger swipe

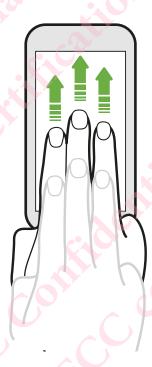

- Swipe up the screen with three fingers and HTC Connect™ streams music or video from HTC Desire 650 to your speakers or TV respectively. You can also share streaming media from apps such as YouTube®.
- Swipe down to disconnect from your speakers or TV.

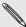

Media gesture is turned on in Settings by default, which makes the three-finger gesture work for sharing media.

#### Opening an app

- Tap an app on the launch bar at the bottom of the Home screen.
- Tap :: to go to the Apps screen, and then tap the app you want to use.
- On the Apps screen, tap  $\mathbf{Q}$ , and then enter the name of the app you're looking for.

#### Opening an app or folder from the lock screen

On the lock screen, drag an app or folder icon up to unlock the screen and directly go to the app or folder.

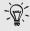

The shortcuts on the lock screen are the same ones on your Home screen's launch bar. To change the lock screen shortcuts, replace the apps or folders on the launch bar.

If you've set up another security layer like a screen lock pattern or PIN, you'll be asked to provide your credentials first before HTC Desire 650 opens the app or folder.

#### Sharing content

Have something to share, such as a photo or video?

- In an app, just tap the share icon: 
   ✓ or <</li>
- If you don't see the icon, tap : > Share.

#### Switching between recently opened apps

When you're multitasking and using different apps on HTC Desire 650, you can easily switch between the apps you've recently opened.

Press to see recently-opened apps.

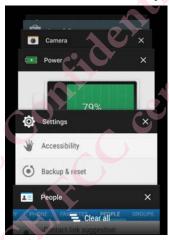

- To switch back to an app, flip through the cards to find the app and tap it.
- To remove an app from the list, drag it left or right.
- To remove all of the apps at once, tap

#### Refreshing content

In some apps, you can easily refresh content that's synced or downloaded from the Web with a simple finger gesture.

- 1. While viewing content such as weather or Mail inbox, scroll to the top of the screen.
- 2. Pull down with your finger, and then release to refresh.

### Capturing your phone's screen

Want to show off your high game score or write a blog post about HTC Desire 650 features?

It's easy to take a picture of the screen and share it from Gallery.

Press and hold POWER and VOLUME DOWN at the same time.

The image is saved in the Screenshots album in Gallery.

You can also share the image when you see 🗐 in the status bar. Open the Notifications panel and tap  $\leq$  under the screenshot notification. If you don't see  $\stackrel{\checkmark}{\sim}$ , slide two fingers apart on the screenshot notification.

# **HTC Sense Home widget**

#### What is the HTC Sense Home widget?

Get quick access to apps, shortcuts and folders you use most frequently based on where you are.

With the HTC Sense Home widget, HTC Desire 650 continually adapts to how you use it. For example, apps you use most frequently for work, will show up when you're at your office. The HTC Sense Home widget changes depending on whether you're at home, work, or somewhere else.

## Setting up the HTC Sense Home widget

Setting up the HTC Sense Home widget is quick and easy.

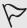

- If you don't see the HTC Sense Home widget, add it to your Home screen. See Adding Home screen widgets.
- Make sure you turn on location services in your phone settings. See Turning location services on or off.
- 1. On the setup screen of the HTC Sense Home widget, tap Tap to personalize > Let's explore.

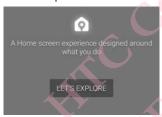

2. Tap where you are to finish setting up the widge

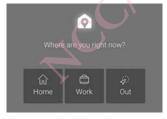

- 3. On the widget, tap  $\vee$  >  $\stackrel{!}{:}$  > Personalize HTC Sense Home.
- 4. Select all the options on the screen, and then press  $^{\circ}$ .

#### Setting your home and work locations

In the HTC Sense Home widget, set your home and work locations based on your address, Wi-Fi network, or both.

You can associate multiple addresses and Wi-Fi networks to each of these locations. Using your set addresses or Wi-Fi networks, the HTC Sense Home widget will be able to determine where you are and display the appropriate apps.

- 1. On the Home screen, swipe right or left until you see the HTC Sense Home widget.
- 2. Tap ✓ > ∶ > Set locations.
- 3. Choose the location you want to set.
- 4. Tap + and do one of the following:
  - Tap Address and then enter your street address or select it on the map.
  - Tap Wi-Fi network and select one or more Wi-Fi networks you want to associate with the location.
- 5. When you've finished setting your home and work locations, press .

#### Manually switching locations

The HTC Sense Home widget automatically changes locations based on where you are.

You can also manually change the location in the HTC Sense Home widget.

For the HTC Sense Home widget to change locations automatically, you need to make sure that location services is turned on. See Turning location services on or off.

- 1. On your Home screen, slide right or left until you see the HTC Sense Home widget.
- 2. Tap  $\checkmark$ , and then tap the location you want.

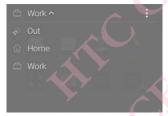

### Pinning and unpinning apps

Pinning apps, shortcuts, or folders to the HTC Sense Home widget ensures they stay on the widget.

Items in the HTC Sense Home widget will have one of two states: pinned or unpinned. Unpinned items will be automatically changed to more frequently used items.

- 1. On the Home screen, swipe right or left until you see the HTC Sense Home widget.
- 2. Do one of the following:
  - To pin an item, press and hold it until you see  $oldsymbol{\Theta}$ .
  - To unpin an item, press and hold it until the unpinning progress bar has completed.

#### Adding apps to the HTC Sense Home widget

Add your favorite apps, shortcuts, or folders to the HTC Sense Home widget.

- 1. From the Home screen, tap ....
- 2. Press and hold the app, shortcut, or folder you want to add to the widget.
- 3. Drag the item to where you want in the HTC Sense Home widget.

The app, shortcut or folder will be added to the HTC Sense Home widget and pinned in place.

#### Turning smart folders on and off

Smart folders are folders in the HTC Sense Home widget that dynamically change contents depending on the apps you download and use.

If you don't want to see recently downloaded or recommended apps, you can turn off the smart folders.

- 1. On the Home screen, swipe right or left until you see the HTC Sense Home widget.
- 2. Tap ✓, and then tap : > Show/hide smart folders.
- 3. Select the smart folders you want to show or hide.
- 4. Tap OK.

## Lock screen

#### Setting a screen lock

Help protect your personal information and help prevent others from using HTC Desire 650 without your permission.

Choose to set a screen lock pattern, numeric PIN, or other means of locking your phone. You'll be asked to unlock the screen every time HTC Desire 650 is turned on or when it's idle for a certain period of time.

- 1. From the Home screen, tap ::: > Settings > Security.
- 2. Tap Screen lock.
- 3. Select a screen lock option and set up the screen lock.
- 4. Tap Lock phone after, then specify the idle time before the screen is locked.

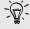

You can also clear Make pattern visible or Make passwords visible if you don't want your screen lock to display as you enter it onscreen.

#### Setting up Smart Lock

Set up your phone to detect your face or another trusted device before you can unlock the screen.

1. From the Home screen, tap ::: > Settings > Security.

- Tap Screen lock, and then select and set up a screen lock.This will be your backup screen lock method.
- 3. On the Security screen, tap Smart Lock.
- 4. Confirm your screen lock.
- 5. Choose what you want your phone to detect before it unlocks.
- 6. Follow the onscreen instructions.
- 7. Tap Lock phone after, and then specify the idle time before the screen is locked.

To help make Smart Lock more reliable and more secure, you can train HTC Desire 650 to recognize your face in different situations, such as when you're wearing glasses or sporting a beard.

Tap Smart Lock, confirm your screen lock, then tap Trusted face > Improve face matching. Follow the onscreen instructions.

#### Turning lock screen notifications on or off

You can choose to turn lock screen notifications on or off.

- 1. From the Home screen, tap ::: > Settings > Sound & notification.
- 2. Tap When device is locked > Don't show notifications at all.

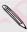

If you change your mind later, you can tap Show all notification content to turn lock screen notifications on.

### Interacting with lock screen notifications

Besides seeing notifications on the lock screen, you can also interact with them.

- 1. Tap twice on a notification to go directly to the related app.
- 2. To see the entire list of notifications on the lock screen, swipe down on the lock screen. You can tap on a blank area of the screen to return to the lock screen.
- 3. Swipe left or right on the notification to remove it.
- 4. Press and hold a notification to see more related information.
- 5. Tap ① to prioritize notifications from the related app.

#### Changing lock screen shortcuts

To change apps (or other shortcuts) on the lock screen, change the ones on the launch bar. To find out how, see Launch bar.

## Changing the lock screen wallpaper

Use the home wallpaper, or use any photo you've taken with the camera as the lock screen wallpaper.

- 1. From the Home screen, tap ::: > Settings > Personalize.
- 2. Under Lock screen, tap Change wallpaper

3. In the pop-up menu, tap Same image as Home wallpaper or select a photo from the other options.

#### Turning the lock screen off

Rather not have to unlock your phone every time you wake it up?

You can turn the lock screen off in Settings.

- 1. From the Home screen, tap ::: > Settings > Security.
- 2. Tap Screen lock > No lock screen.

To turn the lock screen on again, in Security settings, tap Screen lock > Lock screen.

### **Notifications**

#### Notifications panel

Notification icons inform you of new messages, calendar events, alarms, and activities in progress such as files downloading.

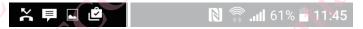

When you see notification icons, open the Notifications panel to check out details of the notifications that you've received.

To open the Notifications panel, slide down from the top of the screen.

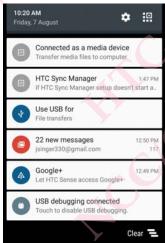

- Some notifications allow you to take immediate action. For example, tap a missed call notification to return the call or reply with a text message.
- Tap the notification icon on the left to open the corresponding app.
- To dismiss just one notification in the list, drag it left or right. To dismiss all non-persistent notifications, tap =.

If you have several notifications, scroll through the list screen to see them all.

You can change what app notifications you want to receive. See Managing app notifications.

#### Managing app notifications

You can set the priority, sensitivity, and more.

- 1. From the Home screen, tap ::: > Settings > Sound & notification.
- 2. Tap Manage app notifications, and then tap the app to set.

You can also press and hold a notification in the notifications panel, and then tap  $\Theta$ .

3. Tap the On/Off switch next to option you want to toggle.

Settings for app notifications are applied to notifications in the Notifications panel and the lock screen.

# Working with text

#### Selecting, copying, and pasting text

You can select and copy text, and then paste or share it.

- 1. Press and hold on a word.
- 2. Drag the start and end anchors to highlight the surrounding text you want to select.
- 3. After you have selected the text you want to copy, tap or Copy. The selected text is then copied to the clipboard.
- 4. In a text entry field (for example while composing an email), press and hold at the point where you want to paste the text.
- 5. Tap or Paste.

#### Sharing text

- 1. After you have selected the text you want to share, tap or or Share.
- 2. Choose where to paste and share the selected text, such as in an email message or social network status update.

#### The HTC Sense keyboard

Typing is fast and accurate with the HTC Sense keyboard.

- Word prediction also saves typing time. As you type, you'll see word suggestions
  that you can choose from. You can even add words to the word prediction
  dictionary. See Entering text with word prediction.
- You can type words by just speaking. See Entering text by speaking.
- Turn on the Trace keyboard so you can type words by just sliding your finger from one letter to another. See Using the Trace keyboard.
- Just swipe right to access the numeric and symbol keyboard. Or swipe left to

switch between languages.

 The keys have secondary numbers, punctuation symbols, or other characters that you can insert without having to switch to the numeric and symbol keyboard.

For example, just press and hold a key on the first row to insert a number.

- Choose from a wide selection of emoji.
- Show or hide navigational arrow keys on the keyboard. If you enable the arrow keys in Settings, they'll only appear on the portrait keyboard.

#### **Entering text**

The onscreen keyboard becomes available when you tap a text field in an app.

Tap the keys on the onscreen keyboard to enter letters and numbers, as well as punctuation marks and symbols.

- lacktriangle Tap lacktriangle to enter an uppercase letter. Tap twice to turn on caps lock.
- Press and hold keys with gray characters at the top to enter numbers, symbols, or accented letters. Some keys have multiple characters or accents associated with them.
- Swipe right to show number and symbol keys. To return to the main keyboard, swipe left.
- Press V to close the onscreen keyboard.
- To open the keyboard settings, press and hold the comma key if you see above the key. Or go to Settings > Language & keyboard > HTC Sense Input.

#### Choosing and switching between keyboard languages

If multiple keyboard languages are available on HTC Desire 650, you can choose which languages to enable in the onscreen keyboard.

- 1. Go to Settings, and then tap Language & keyboard > HTC Sense Input.
- 2. Tap Keyboard selection, and then choose the languages you want.

To change the keyboard language, do any of the following:

- Swipe left on the onscreen keyboard (not available if you're using trace keyboard).
- Tap the language key, for example, IN, until you see the keyboard language you want to use.
- Press and hold the language key, and then drag your finger to the keyboard language you want to use.

#### Entering text with word prediction

Ever started typing something you weren't sure how to spell?

With word prediction, you'll see suggested words displayed just above the keyboard

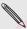

Word prediction and next word prediction are enabled by default.

To enter text in word prediction mode, do any of the following:

- Tap the space bar to insert a highlighted word in the suggestion list.
- Tap a word from the suggestion list.
- Tap the arrow next to the suggestion list to see more choices.

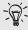

In some keyboard languages such as English and Spanish, if you've accidentally chosen a wrong word from the suggestion list, you can go back and change it by tapping the word and selecting another suggestion.

#### Setting a second language for word prediction

You can set the word prediction to be bilingual.

As you type, you'll get word suggestions in the languages that you've selected.

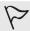

This feature is available only for Latin-based languages.

- 1. Go to Settings, and then tap Language & keyboard > HTC Sense Input.
- 2. Tap **Keyboard selection > Bilingual prediction**, and then choose the language you want.

#### Adding words to the dictionary

For certain keyboard languages such as English and Spanish, you can add frequentlyused names and acronyms to the word prediction dictionary to easily find them in the suggestion list.

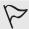

This feature is available only for Latin-based languages.

- 1. Go to Settings, and then tap Language & keyboard > HTC Sense Input.
- 2. Tap Personal dictionary > +.
- 3. Enter a word.
- 4. Tap OK.

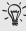

While you're entering text using the Standard keyboard layout, tapping a suggested word that's not in the dictionary (usually the first word shown in the suggestion list) automatically stores it.

#### Editing or deleting words in the dictionary

- 1. Go to Settings, and then tap Language & keyboard > HTC Sense Input.
- 2. Tap Personal dictionary.
  - To edit a word, tap the item in the list.
  - To delete items from the dictionary, tap : > Delete. Select the words you

### Using the Trace keyboard

Instead of tapping the keys on the onscreen keyboard, you can "trace" to type words.

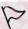

This feature is available only for Latin-based languages.

- 1. Turn on the Trace keyboard in Settings > Language & keyboard > HTC Sense Input.
- 2. On the onscreen keyboard, slide your finger from one letter to the next to enter a word.
- 3. Lift your finger when the word is completed.
- 4. If you want to continue entering text, slide your finger over the letters again to enter the next word.

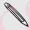

- If the word that appears after you traced isn't the one you want, you can: Tap a word from the suggestion list.
- Tap the arrow next to the suggestion list to see more choices.

#### Entering text by speaking

No time to type?

Try speaking the words to enter them.

- 1. Tap an area where you want to enter text.
- 2. On the onscreen keyboard, press and hold  $\Psi$ .
- 3. When you see the animated microphone button and the words "Speak now", say the words you want to enter.

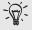

To set the voice input language, tap the language bar above the microphone button. You can choose one or more languages. Available languages may vary.

- 4. If a word doesn't match what you've spoken and it's underlined, tap the underlined word to delete it or to see more choices.
- 5. Enter punctuation marks by saying the name (for example, say "comma").

# HTC Help

#### Having hardware or connection problems?

Before calling for support, you can first use the Help app to troubleshoot or perform diagnostics on your phone.

This helps you in finding the problem cause, and in determining whether you can resolve the problem or you need to call for support.

From the Home screen, tap :::, and then find and tap Help.

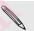

If HTC Help is not preinstalled on your phone, you can download it from Google Play.

# Personalizing

### Themes

#### What is the Themes app?

Themes brings a quick and easy way for you to customize HTC Desire 650 with wallpapers, sounds, icons, and more.

Log in with your HTC account to browse from the available themes in the Themes store, or make your own.

#### Downloading themes

Find and download pre-made themes that make it easy for you to personalize your HTC Desire 650.

- 1. From the Home screen, tap :::, and then find and tap Themes.
- 2. Tap Get Started.
- 3. Sign in with your preferred account.
- 4. On the Recommended screen, swipe left or right under each category to browse recommended items.
- 5. To see all available items for a category, swipe left and tap See all.
- 6. Tap an item to see the details screen.
- 7. Tap Download.

To apply the theme after it has finished downloading, tap Apply. If your theme has custom sounds, all of your ringtones and alert tones will also change.

#### Bookmarking themes

While browsing themes, you can bookmark them so that you can easily find them later.

- 1. From the Home screen, tap :::, and then find and tap Themes.
- 2. Browse the categories to find something you like.
- 3. Tap the item and then tap . You'll find the bookmark in My themes. See Finding your themes.

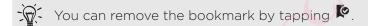

### Creating your own theme from scratch

You can create and customize your own theme and even share it for others to download.

- 1. From the Home screen, tap :::, and then find and tap Themes.
- 2. Tap + > Choose Home image to set the main wallpaper for your theme.
- 3. Select an image from Gallery or take a photo with Camera.
- Move or enlarge the crop box to the area of the image you want to include and tap ✓.
- 5. Tap Next.
- 6. Swipe up or down to the pre-defined style to select for your theme.

If you don't want to customize your theme further, tap Next to save your theme.

- 7. Tap Edit, then tap any of the categories you want to customize, and experiment with the settings until you're satisfied.
- 8. When you're ready, tap Preview to see what your theme will look like.
- 9. Tap Finish, then name your theme and tap OK to save your theme.

To apply the theme right away, make sure you select the Apply this theme now option.

#### Editing a theme

After creating a theme, you can still edit it.

- 1. From the Home screen, tap ::, and then find and tap Themes.
- 2. Tap = > Edit current theme.
- 3. Make the changes you want to the theme.
- 4. Tap Save to update the current theme.

#### Mixing and matching themes

After selecting a theme, you can mix and match parts from other themes such as sounds, icons, wallpapers. and more.

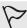

To mix and match themes, you need to first download theme components from the catalog.

- 1. From the Home screen, tap ..., and then find and tap Themes.
- 2. Tap = > Edit current theme.
- 3. Tap Color and select a color scheme.
- 4. Tap any of the other categories you want to change.
- 5. Tap an item in the category. If the category is empty, tap ▼ and choose one of the collections to select from.
- 6. Tap Download to get the content, and then tap Apply to apply the change to your current theme.
- 7. Tap 

  until you see the mix and match screen. Continue making changes until

you're satisfied with the result.

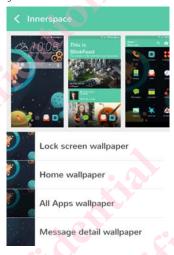

8. Tap Save copy to save your new theme, or if you're editing a theme that you copied tap Save to save the changes.

### Finding your themes

Themes you created or downloaded can be found in your theme collection.

You'll also find the themes you bookmarked.

- 1. From the Home screen, tap :::, and then find and tap Themes.
- 2. Tap = > My themes.

#### Sharing themes

Share themes, wallpapers, icons, and more with friends and family.

- 1. From the Home screen, tap ..., and then find and tap Themes.
- 2. Browse to the theme you want to share and tap it to view the details.
- 3. While viewing the details page of any item in the catalog, tap \*\* to share

#### Deleting a theme

You can delete a theme if you no longer want to keep it on your phone.

- 1. From the Home screen, tap ..., and then find and tap Themes.
- 2. Tap  $\equiv$  > My themes, and then swipe to the My collections tab.
- 3. Tap : > Remove.
- 4. Tap the themes you want to remove from your collection.
- 5. Tap Remove.

If the theme you deleted is currently applied, it will still be applied to HTC Desire 650 until another theme is applied.

# More ways to personalize

#### Personalization settings

Aside from using Themes, you can also make HTC Desire 650 look and sound the way you want in Settings.

- Choose a ringtone and other sounds that you like to use. See Ringtones, notification sounds, and alarms.
- Personalize your Home screen with a different wallpaper. See Home wallpaper.
- For the lock screen, you can use the same wallpaper as your Home screen or choose a different wallpaper. See Changing the lock screen wallpaper.
- Change the fonts. See Changing the display font.
- Change the apps on the launch bar. See Launch bar.
- Populate your Home screen with widgets and shortcuts. See Adding Home screen widgets and Adding Home screen shortcuts.
- Need another widget panel? See Adding or removing a widget panel.
- Set HTC BlinkFeed or a widget panel as your main Home screen. See Changing your main Home screen.
- Organize your apps. See Arranging apps.

#### Ringtones, notification sounds, and alarms

- 1. From the Home screen, tap ::: > Settings > Personalize.
- 2. Under Sound, choose different sounds for your ringtone, system notification, and alarm

Go to the Messages, Mail, and Calendar apps to choose sounds for new messages, email, and event reminders respectively.

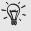

Want alarms to ring louder but notifications to be more discreet? In Settings, tap Sound & notification > Volumes and set the volume levels for each sound type.

#### Home wallpaper

Choose from the available wallpapers, or use any photo you've taken with the camera.

- 1. Press and hold an empty space on a widget panel.
- 2. In the pop-up menu, tap Change Home screen wallpaper.
- 3. Choose from where you want to select a wallpaper.

To use a photo you captured with the camera, tap Gallery, choose and crop a photo, and then tap  $\checkmark$ .

#### Changing the display font

You can change the font style and size of the display font or you can download new fonts online.

1. From the Home screen, tap ::: > Settings > Personalize.

- 2. Under Font, tap Font style and choose one of the built-in fonts or tap + to go online and download new fonts.
- **3.** Tap **Font size** to choose the size of the font.

#### Downloading fonts

You must be logged on to your HTC Account to download fonts.

- 1. From the Home screen, tap ::: > Settings > Personalize.
- 2. Under Font, tap Font style and then tap +.
- 3. Tap v to select a category.
- 4. Select a font, and then tap Download.

To apply the font, tap Apply.

#### Launch bar

The launch bar gives you one-touch access to commonly used apps (and other shortcuts).

You can replace the apps on the launch bar with the ones you often use.

1. Press and hold the app you want to replace, and then drag it out to  $\blacksquare$ .

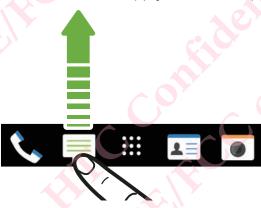

- 2. Tap it to go to the Apps screen.
- 3. Press and hold an app, and then drag it to the empty slot on the launch bar.

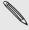

- You can also group apps on the launch bar into a folder. See Grouping apps on the widget panel and launch bar.
- The apps (or other shortcuts) on the lock screen are the same as the ones on the launch bar.

#### Adding Home screen widgets

Widgets make at-a-glance important information and media content easily available.

Choose from a selection of widgets and add the most useful ones to your Home screen.

- 1. Press and hold an empty space on a widget panel.
- 2. In the pop-menu, tap Add apps and widgets.

- 3. Tap ▼ > Widgets.
- 4. Scroll through the widgets, or tap Q to search for a specific widget.

Some widgets are available in different styles and sizes.

5. Press and hold and then drag the widget to a widget panel you want to add it to.

You can also add widgets that allow you to quickly switch on or off certain settings such as Wi-Fi and Bluetooth.

#### Changing the settings of a widget

You can modify basic settings of some widgets (for example, the People widget).

- 1. Press and hold a widget on your Home screen, and then drag it to .
- 2. Customize the widget settings.

#### Resizing a widget

Some widgets can be resized after you've added them to your Home screen.

- 1. Press and hold a widget on the Home screen, and then release your finger. If a border appears, that means the widget is resizable.
- 2. Drag the sides of the border to enlarge or shrink the widget size.

#### Adding Home screen shortcuts

Place apps you often use on any widget panel of your Home screen.

You can also add shortcuts to frequently used settings, bookmarked webpages, and more.

- 1. Press and hold an empty space on a widget panel.
- 2. In the pop-up menu, tap Add apps and widgets.
- 3. Tap ▼ > Apps or Shortcuts.
- 4. Scroll through the apps or shortcuts, or tap Q to search for one.
- 5. Press and hold and then drag an app or a shortcut to a widget panel you want to add it to.

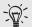

To add an app from the Apps screen, press and hold the app, and then drag it to a widget panel.

#### Editing Home screen panels

#### Adding or removing a widget panel

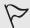

- You won't be able to add a new widget panel if you've already reached the maximum limit.
- HTC BlinkFeed always appears as the first panel (if it's not removed). A
  widget panel cannot be added before HTC BlinkFeed.
- 1. Press and hold an empty space on a widget panel.
- 2. In the pop-up menu, tap Manage Home screen pages.

- 3. To add a new widget panel, swipe left until you see the + icon, and then tap it.
- 4. To remove a widget panel, swipe left or right until you see the panel, and then tap Remove.
- 5. When done, press  $^{\circlearrowleft}$ .

#### Arranging widget panels

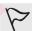

A widget panel cannot be moved and inserted before HTC BlinkFeed.

- 1. On HTC BlinkFeed or any widget panel, slide two fingers together to customize the Home screen.
- 2. Press and hold a widget panel thumbnail, and then drag it left or right to the position that you want.
- 3. When you're done arranging widget panels, press  $^{\circ}$ .

#### Moving a widget or icon

You can easily move a widget or icon from one widget panel to another.

- 1. Press and hold the widget or icon with one finger.
- 2. With another finger, flick left or right to rotate the screen to another widget panel.

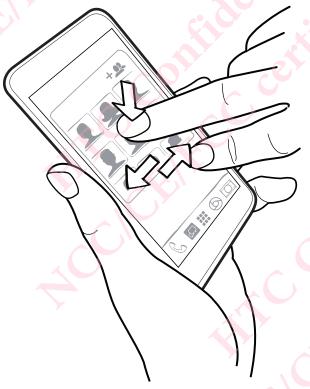

3. Release the widget or icon.

#### Removing a widget or icon

1. Press and hold the widget or icon you want to remove, and then drag it to

2. When the widget or icon turns red, lift your finger.

#### Changing your main Home screen

Set HTC BlinkFeed or a widget panel as your main Home screen.

- 1. Press and hold an empty space on a widget panel.
- 2. In the pop-up menu, tap Manage Home screen pages.
- 3. Swipe left or right until you see the panel that you want to use as your main Home screen.
- 4. Tap Set as home
- 5. Press 5.

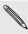

Pressing from an app will first return you to the last panel you were in. Just press again to go to your main Home screen.

#### Grouping apps on the widget panel and launch bar

1. Press and hold an app, and then drag it over to another app to automatically create a folder.

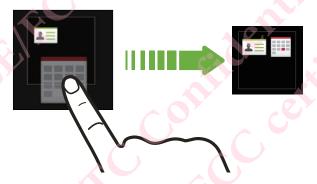

- 2. Tap the folder to open it.
- 3. Tap the folder window's title bar, and then enter a new folder name.
- 4. Add more apps into the folder. Tap +, select your apps, and then tap Done.

You can also add shortcuts to settings or information to a folder. Add a shortcut first to a widget panel, and then drag it over to the folder.

#### Removing items from a folder

- 1. On the launch bar or widget panel, tap a folder to open it.
- 2. Press and hold an app or shortcut in the folder, and then drag it out to  $\blacksquare$ .

#### Arranging apps

On the Apps screen, you can rearrange the apps.

- 1. From HTC BlinkFeed or any widget panel, tap :...
- 2. Tap  $\blacksquare$ , and then choose how to arrange apps, such as alphabetically.

If you want to group apps into folders or rearrange them, select Custom.

#### Moving apps and folders

- 1. On the Apps screen, tap ▼ > Custom.
- 2. Tap : > Rearrange apps.
- 3. Press and hold an app or folder, and then do one of the following:
  - Drag the app or folder to another position on the same page. Wait until you see the occupying icon move away before releasing your finger.
  - Drag the app or folder to the  $\stackrel{\checkmark}{\mathbf{V}}$  or  $\stackrel{\bigstar}{\mathbf{A}}$  arrow to move it to another page.
- 4. When you're done moving apps and folders, tap ✓.

#### Grouping apps into a folder

- 1. On the Apps screen, tap > Custom.
- 2. Tap : > Rearrange apps.
- 3. Press and hold an app, and then drag it over to another app to automatically create a folder.
- 4. To add more apps, drag each app over to the folder.
- 5. To name the folder, open the folder, tap its title bar, and then enter a folder name.
- 6. When done, tap ✓.

### Removing apps from a folder

- 1. On the Apps screen, tap > Custom.
- 2. Tap : > Rearrange apps.
- 3. Tap the folder to open it.
- 4. Press and hold an app, and then drag it out to the Apps screen. Wait until you see the occupying icon move away before releasing your finger.
- 5. When you're done removing apps, tap ✓.

#### Hiding or unhiding apps

- 1. On the Apps screen, tap : > Hide/unhide apps.
- 2. Select the apps you want to hide, or clear their check boxes to unhide them.
- 3. Tap Done.

# HTC BlinkFeed

# What is HTC BlinkFeed?

Get the latest news about your interests or status updates from your friends right on HTC BlinkFeed.

Set up which social networks, news sources, and more will appear.

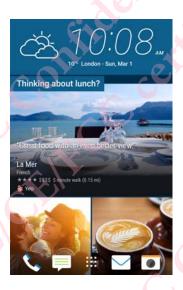

- Swipe up or down to browse stories on HTC BlinkFeed.
- Tap a tile to view the content.
- While viewing a news article, swipe left or right to see more stories.
- While in HTC BlinkFeed, you can press <sup>△</sup> or <sup>→</sup> to scroll to the top.
- Scroll to the top and pull down on the screen to manually refresh the stream.
- Swipe right on HTC BlinkFeed to open the slideout menu where you can choose the type of feeds or add your custom topics to display.

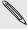

You'll see the clock widget on HTC BlinkFeed if you've set HTC BlinkFeed as the main Home screen.

# Turning HTC BlinkFeed on or off

1. On the Home screen, slide two fingers together.

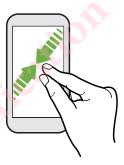

- 2. Tap 🗹.
- 3. Do one of the following:
  - To turn on HTC BlinkFeed, swipe right until you see + BlinkFeed, then tap it.

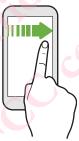

To turn off HTC BlinkFeed, swipe to the thumbnail and then tap Remove.

# Restaurant recommendations

Can't think of what to eat?

Get recommendations for restaurants nearby in HTC BlinkFeed.

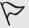

- Make sure you've given HTC Sense Home permission to access your location.
   See Setting up the HTC Sense Home widget.
- Make sure you've added personalized content to HTC BlinkFeed. See Ways of adding content on HTC BlinkFeed.
- 1. On HTC BlinkFeed, swipe right to open the slideout menu.
- 2. Tap + and make sure Mealtime recommendations is selected.

To get restaurant recommendations, you'll need to actively use HTC BlinkFeed daily. Restaurant recommendations will show up as a tile in HTC BlinkFeed and also on your lock screen.

#### Viewing restaurant recommendations

View photos of the restaurant, get directions to the restaurant, and more.

- 1. When you see a restaurant recommendation tile, tap it to view more information.
- 2. You can do the following:
  - Tap the photo tile or View Photos to browse photos of the restaurant.

- Tap the map icon or address to see the location in Google Maps™. From there, you can get directions.
- If you see a phone number, tap the phone number to call the restaurant.
- If you see numbers at the bottom, tap on a number to see alternative restaurant recommendations.

# Ways of adding content on HTC BlinkFeed

Personalize HTC BlinkFeed to show articles and status updates from your favorite news sources and apps.

#### Adding sources to HTC BlinkFeed

Add news sources such as News Republic™ to select from a wide variety of news services.

- 1. On HTC BlinkFeed, swipe right to open the slideout menu.
- 2. Tap +, and then select the sources you want to add.

### Selecting feeds

Discover stories and articles on HTC BlinkFeed.

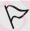

You need to add a news source before you can select feeds.

- 1. On HTC BlinkFeed, swipe right to open the slideout menu.
- 2. Next to News Republic, tap ▼ > ⊕ Add topics.
- 3. Swipe across the screen to browse the categories.
- 4. Select one or more feeds.

### Showing content from your apps and social networks

See your friends' posts in social networks or show content from your HTC apps right on HTC BlinkFeed.

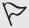

- You need to sign in to your social networks before you can post a status update from HTC BlinkFeed.
- When adding a social network to HTC BlinkFeed, you need to give HTC Sense permission to access it.
- 1. On HTC BlinkFeed, swipe right to open the slideout menu.
- 2. Tap +, and then select the apps and social networks you like.

#### Searching and adding a topic of interest

Looking for a more specific topic?

Search for and select topics of interest to display them on HTC BlinkFeed.

1. On HTC BlinkFeed, swipe right to open the slideout menu.

- 2. Next to News Republic, tap ▼ > → Add topics.
- 3. Tap  $\mathbf{Q}$ , and then tap Search topics and providers and enter keywords of what you're looking for.
- 4. Tap a result to add it to My topics in the News Republic app. You can also tap Show feeds from RSS providers to see RSS feeds related to the topic. If you don't see the tile, scroll up.

#### Subscribing to foreign news sources

Want to keep up to date on current events in more than one region?

You can have news sources from different countries appear on HTC BlinkFeed.

- 1. On HTC BlinkFeed, swipe right to open the slideout menu.
- 2. Next to News Republic, tap ▼ > ⊕ Add topics.
- 3. Tap rext to the name of the local or region, and then select another one.
- 4. Select the feeds to add.

#### Making reading more convenient

Make reading HTC BlinkFeed content more convenient with resizable fonts or night reading mode.

- 1. On HTC BlinkFeed, tap an article to open it in News Republic.
- 2. Tap: , and do one of the following:
  - Tap Night mode to switch to night reading mode.
  - Tap Font size, and then select a font size.

# **Customizing the Highlights feed**

The Highlights feed displays a mix of top trending articles and status updates from the feed sources you added.

You can set the Highlights feed to only show items from your favorite news sources and apps.

- 1. On HTC BlinkFeed, swipe right to open the slideout menu.
- 2. Tap : > Settings > Choose Highlights topics.
- 3. Select the feed sources you want to appear in Highlights.

# Posting to your social networks

You can easily post a status update from HTC BlinkFeed.

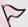

- You need to sign in to your social networks before you can post a status update from HTC BlinkFeed.
- When adding a social network to HTC BlinkFeed, you need to give HTC Sense permission to access it.
- 1. On HTC BlinkFeed, swipe right to open the slideout menu.
- 2. Tap : > Compose, and then choose a social network.
- 3. Compose your status update and post it on your social network.

# Removing content from HTC BlinkFeed

Whether it's a tile or an entire feed, you can remove content you don't want to see on HTC BlinkFeed.

- To remove a tile, press and hold the tile you want to remove, and then tap Remove.
- To remove a feed source, in the slideout menu, next to News Republic tap  $\checkmark$  > Add topics. Then tap any tile marked with  $\checkmark$  to remove it.
- To remove social networks or apps from HTC BlinkFeed, in the slideout menu, tap +. Then uncheck the social networks or apps you want to hide from HTC BlinkFeed.

# Camera

# **Camera** basics

#### Camera screen

Take great photos and videos with the camera.

On the Home screen, tap the camera icon to open the Camera app. You'll see Camera mode, which is the default capture mode.

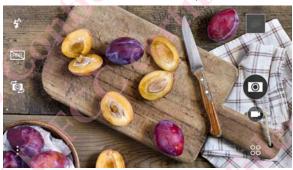

**4**^

Switch between flash modes.

HDR

Toggle HDR mode on and off.

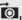

Switch between the front camera and main camera.

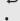

Choose from more basic and advanced camera settings.

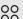

Select a camera mode.

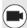

Capture a video.

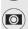

Capture a photo.

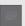

Tap to view the last photo or video taken.

#### Choosing a capture mode

Switch to a capture mode to use for taking photos or videos.

On the Viewfinder screen, tap 80, and then tap a capture mode.

You can also just swipe across the Viewfinder screen to switch between capture modes:

In landscape view, swipe from the top or bottom edge of the screen.

In portrait view, swipe from the left or right edge of the screen.

#### Zooming

Before taking a photo or video, slide two fingers apart to zoom in or together to zoom out.

### Turning the camera flash on or off

Tap the flash icon to choose a flash setting.

When using or the camera intelligently sets the best flash brightness for your photo.

#### Taking a photo

- 1. On the Home screen, tap the camera icon to open the Camera app.
- 2. Switch to Camera mode, if you're not in this mode. See Choosing a capture mode for details.
- 3. Point the camera at what you want to capture. The camera adjusts the focus automatically as you move it.
- 4. When you're ready to take the photo, tap .

#### Tips for capturing better photos

To get better captures with the Camera app, here are some tips on what to do while taking your shots.

#### Improving focus

- HTC Desire 650 has autofocus, which works best on a subject that is not moving too much. To change the focus, on the Viewfinder, tap the subject you want to focus on.
- If the subject is moving, on the Viewfinder, press and hold the subject to lock the focus.

### Taking well-lit photos

• HTC Desire 650 automatically adjusts the focus and exposure. If the image appears underexposed or that it appears dark on the Viewfinder, tap a part of the image that is in shadow. Conversely, tap a well-lit object in the image if the image seems to be overexposed. Focus on an object with a neutral tone for a balanced exposure. Keep in mind that tapping on another object may shift the focus from your subject.

If there are parts of the image that are in shadows and others are in highlights, use HDR to capture multiple shots of different exposures and combine them into one shot. Keep HTC Desire 650 steady or place it on a level surface when using HDR.

 When taking a panoramic photo, consider the whole scene and focus on an object that has a neutral tone to help keep the exposure balanced in the composite image.

#### Other tips

- In Camera settings, tap Grid to help frame the subject better or improve the composition.
- After capturing the photo, you can fine-tune the contrast, brightness, and other settings in Photo Editor.

#### Recording video

- 1. On the Home screen, tap the camera icon to open the Camera app.
- 2. Switch to Camera mode, if you're not in this mode. See Choosing a capture mode for details.
- 3. When you're ready to start recording, tap .
- 4. Change focus to a different subject or area by just tapping it on the Viewfinder screen.
- 5. Tap 10 to pause the recording, and then tap 10 to resume.
- 6. To stop recording, tap .

#### Setting the video resolution

- 1. Switch to Camera mode.
- 2. Tap : .
- 3. Tap Video Quality, and then choose a video resolution.

#### Taking a photo while recording a video—VideoPic

- 1. On the Home screen, tap the camera icon to open the Camera app.
- 2. Switch to Camera mode, if you're not in this mode. See Choosing a capture mode for details.
- 3. Tap to start recording.
- 4. While recording, tap whenever you want to capture a still shot.
- 5. Tap to stop recording.

# Using the volume buttons for taking photos and videos

In the Camera app, you can set the VOLUME buttons to function as the shutter release or zoom controls.

- 1. On the Home screen, tap the camera icon to open the Camera app.
- 2. Tap : > General settings > Volume button options.
- 3. Choose how you want to use the volume buttons when you're in the Camera app.

#### Closing the Camera app

To give you a full view of the Viewfinder screen, HTC Desire 650 replaces  $^{\triangle}$ ,  $^{\Rightarrow}$ , and  $^{\Box}$  with small dots.

Tap a dot to show these buttons again, and then tap  $^{\triangle}$  or  $^{\triangleright}$  to close the Camera app and return to the Home screen or the previous screen.

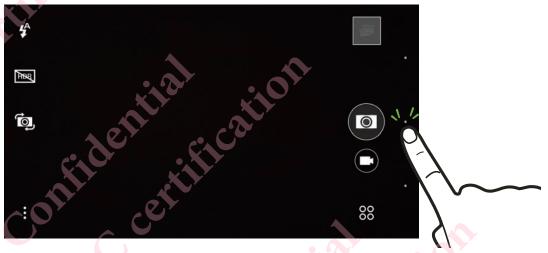

#### Using HDR

When shooting portraits against a bright background, use HDR, short for High Dynamic Range, to capture your subjects clearly.

HDR brings out the details of both the highlights and shadows, even in high contrast lighting.

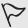

HDR works best when your subject is steady. The camera takes multiple shots at different exposure levels and combines them into one enhanced photo.

- 1. On the Home screen, tap the camera icon to open the Camera app.
- 2. Switch to Camera mode, if you're not in this mode. See Choosing a capture mode for details.
- 3. Make sure that HDR is selected. If not tap HDR to change it.
- 4. Tap 🖭

# Selfies and people shots

#### Tips for taking selfies and people shots

Do you want yourself, your family, and friends to look best in your shots?

Here are some camera options you can adjust or select before taking selfies and people shots.

#### Angle of selfies

Do you want the angle of your shots to look exactly the same as how you see yourself

on the Viewfinder screen?

- 1. Switch to Selfie mode. To find out how to switch between capture modes, see Choosing a capture mode.
- 2. Tap > Camera options.
- 3. Select the Save mirror image option.

#### Skin touch-ups for selfies

Beautify your skin before taking a selfie.

- 1. On the Home screen, tap the camera icon to open the Camera app.
- 2. Switch to Selfie mode. To find out how to switch between capture modes, see Choosing a capture mode.
- **3**. Tap
- 4. Tap Make-up level, and then adjust the skin smoothing level.

#### Using Auto Selfie

Keep still to take an auto selfie—or just smile!

You just need to turn this feature on in the camera settings.

- 1. On the Home screen, tap the camera icon to open the Camera app.
- 2. Switch to Selfie mode. To find out how to switch between capture modes, see Choosing a capture mode.
- 3. Tap : > Camera options.
- 4. Select the Auto Selfie option, and then press  $^{\circlearrowleft}$ .
- 5. Pose and frame yourself on the Viewfinder screen.
- 6. To take your selfie automatically, look at the front camera, and then:
  - Stay still until the white box turns green on the Viewfinder screen.
  - Or smile at the camera. Hold your smile for a few seconds until your shot is taken.

#### Using Voice Selfie

Voice Selfie lets you easily take photo or video selfies using voice control.

You just need to turn this feature on in the camera settings.

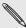

This feature may not be available in all languages.

- 1. On the Home screen, tap the camera icon to open the Camera app.
- 2. Switch to Selfie mode. To find out how to switch between capture modes, see Choosing a capture mode.
- 3. Tap : > Camera options.
- 4. Select the Voice Selfie option, and then press  $\supset$ .

- 5. Pose and frame yourself on the Viewfinder screen.
- 6. Look at the front camera, and then:
  - Say Cheese or Capture to take a photo selfie.
  - Say Action or Rolling to record a video selfie.

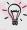

You can also use voice capture with the main camera. Switch to **Camera** mode, and then turn on **Voice capture** in the camera settings. Voice capture may not be available in all languages.

#### Taking photos with the self-timer

When you use the self-timer, the Camera app counts down before taking the shot.

You can set the countdown time.

- 1. On the Home screen, tap the camera icon to open the Camera app.
- 2. Choose a capture mode you want to use. To find out how to switch between capture modes, see Choosing a capture mode.
- 3. Tap : > Self-timer, and then drag the slider to set the countdown time.
- 4. To start the timer, tap . The camera takes the photo after the countdown.

### **Panoramic shots**

#### Taking a panoramic photo

Get a wider shot of landscapes in one sweep.

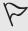

Some camera features are not available when you're in Sweep panorama mode, such as zooming.

- 1. On the Home screen, tap the camera icon to open the Camera app.
- 2. Tap oo > Panorama.
- 3. When you're ready to take the shot, tap .
- 4. Pan left or right in either landscape or portrait view. Hold HTC Desire 650 as smoothly as you can to automatically capture frames.

You can also tap to stop capturing anytime.

The camera stitches the frames into a single photo.

# Gallery

# Viewing photos and videos in Gallery

Reminisce about good times.

Use Gallery to view all your photos and videos.

View them by time or album. When viewing photos and videos in full screen, the onscreen navigation buttons will be hidden. Tap the screen to see Gallery controls and onscreen navigation buttons.

#### Viewing photos and videos organized by time

Switch to Timeline view when you want to view your photos and videos according to when they were taken.

- 1. From the Home screen, tap :::, and then find and tap Gallery.
- 2. Tap = > Timeline.

You'll then see tab icons for switching between different layouts.

- 3. Do one of the following:
  - Tap to see photos and videos in a grid layout.
  - Tap 

    to see photos and videos organized by events.
  - Tap to see photos and videos organized by year, then tap a month to see the shots you've taken at that time.
- 4. Tap a photo or video to see it in full screen.

You can also slide two fingers together or apart on the screen to scroll through the Grid, Events, and Year layouts.

### Viewing photos and videos by album

- 1. From the Home screen, tap :::, and then find and tap Gallery.
- 2. Tap = > Albums.
- 3. Tap a tile to open an album.
- 4. Tap a photo or video to see it in full screen.

#### Viewing your favorite photos

Easily see all your favorite photos in one place.

You can add photos to the My favorites album.

To add a photo, find and view the photo in full screen, tap the photo, and then tap : > Favorite.